#### **WeatherTRAK®ET**plus The proven leader in smart irrigation

# *WeatherTRAK ET plus* Series Quick Reference Guide

## **WHEN TO USE THIS GUIDE:**

- To program your ET plus<sup>™</sup> controller for the first time. Read through this guide. •
- To create a schedule for new landscapes. See step 5, New Landscapes. •
- To create a schedule for established landscapes (in the ground more than 30 days). See step 5, Established Landscapes. •
- To change a schedule.  $\bullet$ 
	- You've made changes to the landscape or irrigation system. See step 5. »
	- Landscape looks too wet or too dry. See step 6. »
- To water manually. See step 7. •
- To clear an alert. See step 8. •
- To suspend watering during rain. See step 9. •

## **What you'll need:**

Your completed Installation and Program Settings worksheet. This will speed up programming and help you remember the changes you make. •

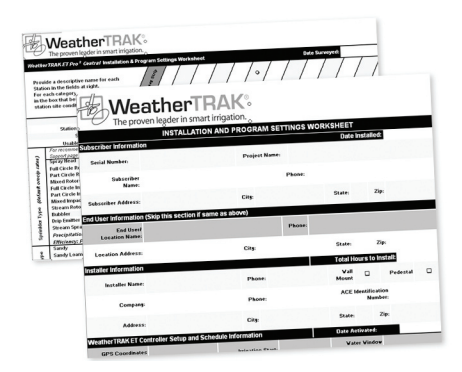

WeatherTRAK is proven in 20+ studies to maximize water savings and plant health. Operate your controller in Fully Automated by WeatherTRAK mode to achieve these benefits (see step 5).

Help is just a phone call away. Contact WeatherTRAK Customer Service Monday-Saturday at (800) 362-8774.

# **1 WeatherTRAK® ET plus™ Orientation**

A single button and three knobs you can turn in either direction make it easy to navigate the SETUP and PROGRAM function displays. See basic hardware layout and functions below:

- **Upper line of display.** Prompts you to make selections based on your landscape and irrigation system. For example, you'll be prompted to select Soil Type. **1.**
- **Lower line of display.** Displays selections for each landscape and irrigation system **2.** category. For example, in the Soil Type menu, you'll select Sandy, Sandy Loam, Loam, Clay Loam or Clay soil for each landscape station. Based on your selections, ET plus creates a watering schedule for each landscape station.
- **Upper line knob**. Controls the upper line of the display. **3.**
- **Function knob**. Provides access to 14 operating functions. **4.**
- **Lower line knob.** Controls the lower line of the display. **5.**
- **Copy button.** Copies a schedule from one landscape station to another. This feature speeds up programming when you have one or more stations with common characteristics. **6.**

*Example: the following display shows an ET plus with the function knob set to the RUN position.*

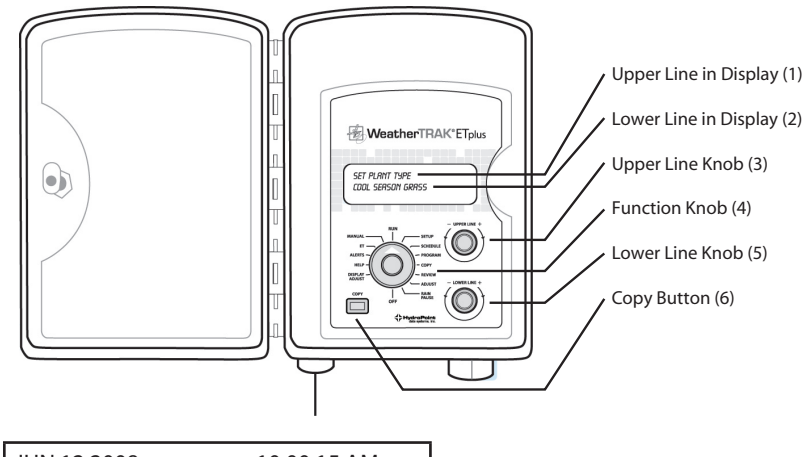

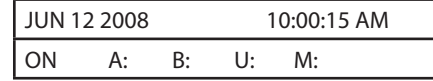

- The upper line displays the current date and time. •
- The lower line indicates that the controller is on and that no stations are watering. If the controller were scheduled to water some stations, you'd see the station number next to the schedule name: A, B, U or M. •
	- A, B and U are automated watering schedules. »
	- M is a manual watering schedule. »
- If you use the RAIN PAUSE function to suspend watering during rain, RAIN PAUSE appears in the second line of the display. •
- If you have an external rain sensor, RAIN SWITCH may appear in the second line of the display after it rains. •

## **2 Setting Up ET plus**

### **Setting the Date and Time Zone**

- Turn the function knob to SETUP to set the year, month, day, time and time zone. •
- The following displays (date will vary): •

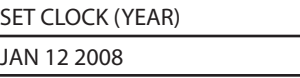

- Turn the lower line knob to set the current year. •
- Turn the upper line knob and then the lower line knob to set the month. •
- Repeat this process (turn upper line, then lower line) to set the day, hour, minutes and time zone. •
- Select "Yes" for Auto Daylight Savings, if applicable to your region. •

### **Setting the Number of Active Stations (how many stations)**

Turn the upper line knob to set the number of active stations. A display similar to this appears: •

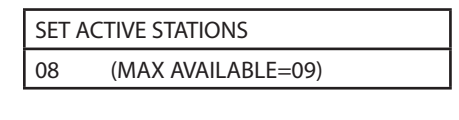

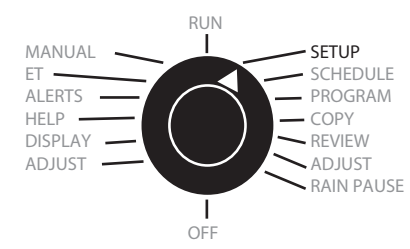

- The maximum station count of the ET plus appears in parenthesis in the second line. Your controller model may show a different number. •
- Turn the lower line knob to set the number of active stations (number of stations that water). In this example, eight stations are active or connected. •

**Setting the Master Valve Option** (Your system may have a master valve, which is a valve connected to the water supply. A master valve shuts off water to the irrigation system when no valves are watering.)

- The default setting is Enabled. •
- If a master valve is not connected, turn the lower line to select Disabled. The following displays: •

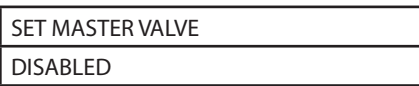

*Expert's tip: if the default setting (Enabled) is used when you conduct a valve test, Master Valve (MV) displays as NC for not connected. The system will not water.*

### **Setting the Stacking Option**

- For home use, the Stacking option is typically set to Yes (default setting). •
- See a detailed explanation of Stacking in your Owner's Manual. •
- Not sure? Call WeatherTRAK Customer Service at (800) 362-8774. You do not need to set up Water District, ET Zone or ZIP Code. •

Keep Max Backup ET set at 2.00, the default value. This is the value your controller will apply in the unlikely event that WeatherTRAK ET Everywhere™ service communication is disrupted. See step 8, Alerts – Communication.

*Expert Tip: Stacking mode Yes is the default setting. In this mode, the controller operates scheduled programs one after the other from a single start time. In Stacking mode No, programs start at user-defined start times that can overlap or run at the same time.*

# **3 Activating ET plus with ET Everywhere Service**

- Call WeatherTRAK Customer Service at (800) 362-8774 to activate the ET Everywhere™ service, enabling ET plus to dynamically adjust watering based on daily, local weather. •
- For faster service, have the following ready when you call: •
	- Account name »
	- Billing address »
	- Controller address (if different from above) »
	- Contact name and phone number »
	- Controller serial number and version number »

To find the serial number of your ET plus:

- Turn the function knob to HELP. •
- Turn the upper line knob until the serial number screen appears. •

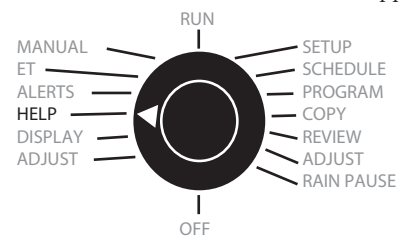

The display looks similar to this:

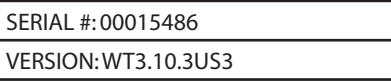

### **4 Setting Start Time and Water Day Pattern**

Turn the function knob to SCHEDULE to select schedule A, B or U: •

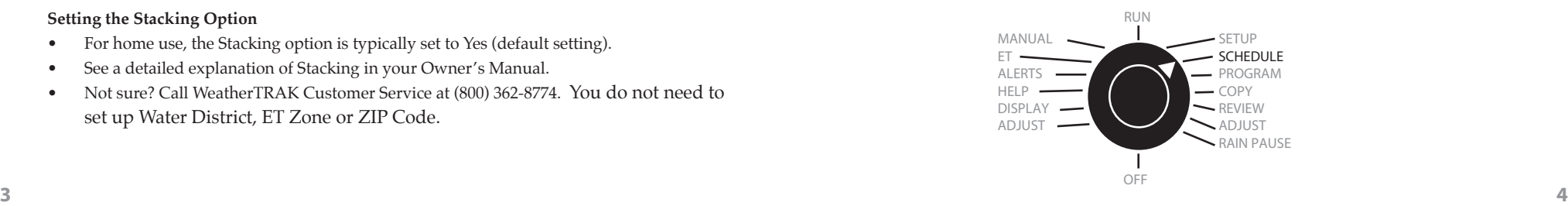

- You can determine a start time, water window and water days for each watering schedule. •
- Turn the upper line knob to view start time. Use the lower knob to set the start time hour, and then the minute. •

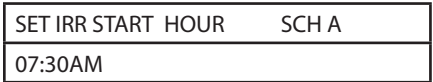

Water Windows make it easy to comply with public agency watering restrictions (for example, no watering after 9:00AM), which may be applicable in your area. Turn the upper line knob to create a window, which you'll set in hours, then in minutes. Select from a range of 6 hours to 23 hours and 59 minutes. •

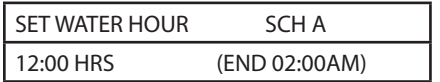

- If your controller is in an area where daytime temperatures exceed 100°F, consider setting a High ET start time. This second start time is like an afternoon spritz for plants in hot climates. Set it for anytime between 1:00PM and 9:59PM. •
- Turn the upper line knob to Select Water Days. Your selections are: •
	- Set by WeatherTRAK (default). Determines optimal water days based on daily weather updates from the ET Everywhere service. »
	- Odd/Even »
	- Interval (1 to 31 days) »
	- Days of Week (by Month) »

# SELECT WATER DAYS SCH A SET BY WEATHERTRAK (DFLT)

Turn the upper line knob to set a non-water day, if desired. Use this feature if you do not want to water on one specific day of the week. This feature also makes it easy to comply with public agency watering restrictions. •

In this example, we've made Sundays non-water days:

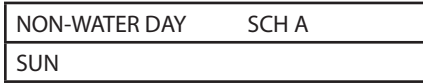

## **5 Programming ET plus**

To start programming ET plus, turn the function knob to PROGRAM. •

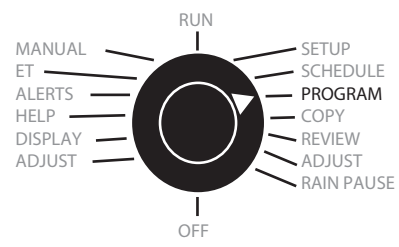

Use the lower line knob to select the station you want to program first. The display looks like this:  $\bullet$ 

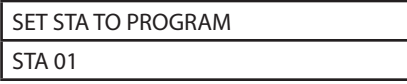

- Turn the upper line knob to Set Program Mode. Then turn the lower line knob to view three options for setting station run times and cycle and soak periods: •
	- **Fully Automated by WeatherTRAK.** This mode maximizes water savings by dynamically adjusting watering schedules as ET plus receives ET Everywhere updates. »

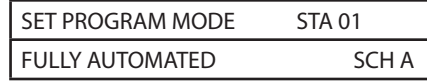

- **User With ET.** Use when you need specific watering run times, but want automated adjustments based on ET Everywhere updates. »
- **User No ET.** Use this mode to establish new landscapes. »

### **Programming for established landscapes using Fully Automated by WeatherTRAK mode.**

*Example: at landscape station 1, you have cool season grass, fixed spray heads and clay loam soil in a flat area that is sunny most of the day. Here's how to program ET plus for this scenario:*

- Turn the function knob to PROGRAM. Select the station you want to program by turning the lower line knob. •
- Turn the upper line knob to Set Program Mode. Turn the lower line knob to select Fully Automated mode, which automatically determines run times and cycle and soak periods based on your selections for soil type, sprinkler type and other categories. •
- Turn the upper line knob to view Use Water Window. The default setting is Yes. The No setting is often used for drip or flood bubbler stations or other scenarios when water windows may be too restrictive. •
- Turn the upper line knob to Set Sprinkler Type. Turn the lower line knob to select Spray Head. •

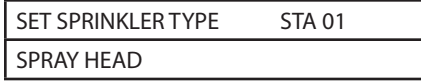

Turn the upper line knob to view Precipitation. Each Sprinkler Type has a default Precipitation rate which can be adjusted if needed. For spray heads, the default rate is 1.70 inches per hour. •

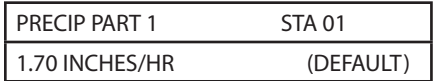

Turn the upper line knob to view Sprinkler Efficiency. Each Sprinkler Type has a default Sprinkler Efficiency value which can be adjusted if needed. For spray heads, the default value is 70% efficiency. •

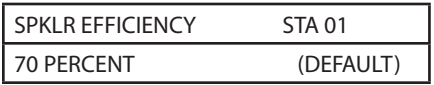

Turn the upper line knob to Set Soil Type. Your selections are Sandy, Sandy Loam, Loam, Clay Loam, or Clay. For this example, we select Clay Loam. •

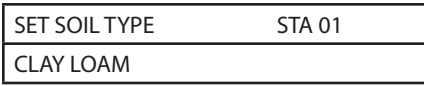

Turn the upper line knob to Set Plant Type. ET plus offers a wide selection for Plant Type. Select the Plant Type that matches the most prevalent plant at the landscape station. •

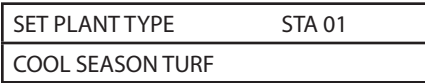

Turn the upper line knob to Set Root Depth. Each Plant Type / Soil Type combination has a default Root Depth which can be adjusted if needed. Consider decreasing the default value for new plantings. Increase Root Depth after plants are established (about 30 days). •

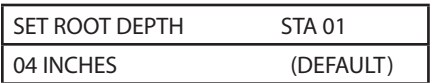

Turn the upper line knob to Set Microclimate, the amount of sunlight received by the station. In this example, we select Sunny All Day. •

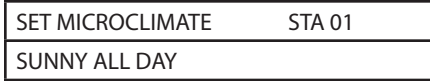

Turn the upper line knob to Set Slope Factor, the degree of slope at the station. A steeper slope has a higher percentage grade. In our example, the station is flat so we select None/ Slight. •

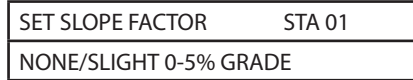

*Expert's tip: if the station has a slope, indicate sprinkler position.*

Turn the upper line knob to Usable Rainfall. If the landscape is not under a roof or a tree, use the default value of 100%. If there is an obstacle between the sky and your plants, estimate how much rainfall reaches your plants, then select the corresponding percentage. •

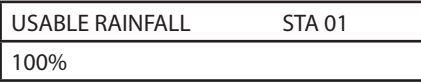

ET plus automatically calculates run time and cycle and soak periods for this station. If you want ET plus to determine irrigation days based on local daily weather, select Set by WeatherTRAK in the SCHEDULE function.

## **Programming for new landscapes using User – No ET mode (for new plants that need to establish roots)**

*Example: to establish your new landscape, you want all stations to irrigate for 10 minutes everyday with 3 cycles and a 6-hour soak time between cycles. Here's how to program ET plus for this scenario:*

- Turn the function knob to PROGRAM. Select the first landscape station you wish to program using the lower line knob. •
- Turn the upper line knob to Set Program Mode. Turn the lower line knob to select User No ET mode so that you can create run times, cycle and soak periods, and water days. In this example, we're programming station 2. •

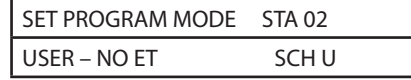

Turn the upper line knob to view Use Water Window. The default setting is Yes.  $\bullet$ 

*Expert's tip: for drip or flood bubbler zones, consider changing this setting to No to allow sufficient time for irrigation. A water window could be too restrictive.*

Turn the upper line knob once to Set Cycle Time in minutes from 1 to 99 minutes and 10ths of a minute, if needed. •

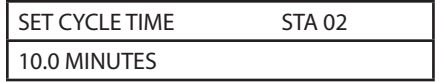

Turn the upper line knob to Set # of Cycles. Select from 1 to 20 cycles. •

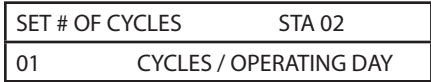

Turn the upper line knob once to Set Soak Time in minutes. The range is from 0 to 480 minutes between irrigation cycles. Make sure the water window meets or exceeds the total soak and run times for all stations or a Water Window alert will result. The display looks like this: •

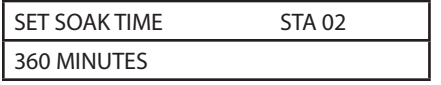

Select Usable Rainfall. If the landscape is not under a roof, tree or other obstacle preventing rain from reaching plants, use the default value of Yes. •

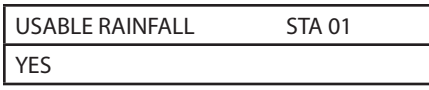

Turn the upper line knob to Select Water Days. Turn the lower line knob to select Interval. Turn the upper line knob to set the Interval (every day, every other day, and so on). •

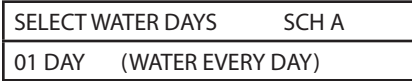

*Expert's tip: copy this program to another station (or all stations) with the COPY function. This is a big time saver if your stations have common characteristics, such as the same plant type. Making program adjustments to other landscape stations is simple.*

## **6 Fine-tuning Irrigation**

ET plus makes it easy to adjust watering at landscape stations that are too wet or too dry. Here's how:

Turn the function knob to the ADJUST position. •

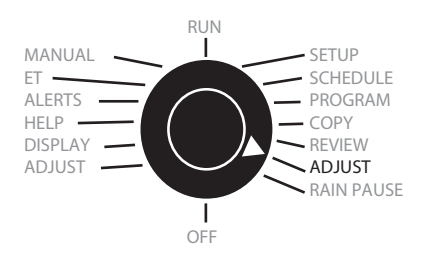

Turn the upper line knob once. The following displays: •

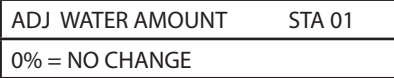

- To select the station you wish to adjust, turn the upper line knob. •
- Turn the lower line knob to adjust the amount of water applied in 5% increments from -50% to 25%. •

## **7 Manual Watering**

To manually operate a single landscape station, multiple landscape stations or all landscape stations, turn the function knob to MANUAL.

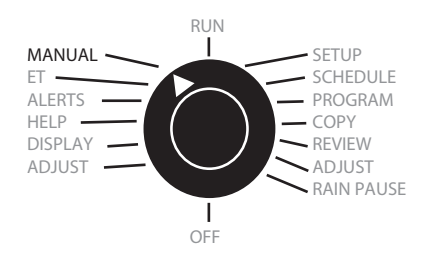

To manually operate one station:

Turn the upper line knob once. The following displays: •

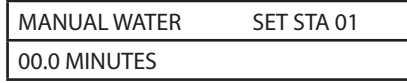

Turn the upper line knob until the landscape station you want to operate manually appears. •

- Select a run time from 1 to 99.9 minutes by turning the lower line knob. ET plus immediately starts watering the selected station. The display counts down as the run time elapses. •
- Repeat this process to manually operate additional stations. •
- The stations will run sequentially, so you can enter run time minutes for more stations even while the first station is running. •

To manually operate all stations:

- Turn the upper line knob to the left until Manual Water appears (note: turn the function knob to the right or left, then turn it to the MANUAL position) •
- Turn the lower line knob to select All Stations. •
- Turn the upper line knob once. The following displays: •

# MANUAL WATER ALL STATION

00.0 Minutes

Turn the lower knob to select a run time for all stations from 1 to 99 minutes. •

# **8 Addressing Alerts**

ET plus notifies you if it identifies a potential irrigation or system issue through the following alerts:

- **Water Window Alert.** Appears when the total run time and applied soak time exceed the defined water window. This alert is cleared when the programming issue is resolved. Here's how: **•**
	- Turn the function knob to ALERTS »

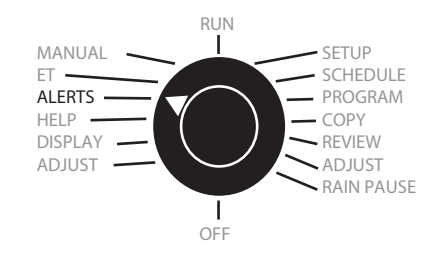

The display looks like this: »

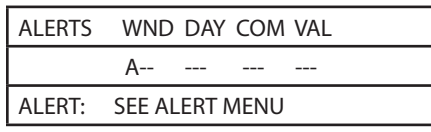

In this example, ET plus has discovered a Water Window (WND) issue for Schedule A. The simplest way to clear this alert is to increase the Water Window length in the SCHEDULE menu.

- **Day Alert.** Appears when the number of water days is insufficient to meet plant water needs based on the current ET. ET plus is alerting you to water on one of your non-water days to protect plant health. This alert is most commonly seen during the summer. To clear it, add more water days to your schedule or set your Non-Water Day to None in the SCHEDULE menu. If you are unable to do this, WeatherTRAK will extend the run time on other days when watering is allowed. **•**
- **Communication Alert.** Appears when ET plus has not received a daily, local weather update (ET) for more than four days. Call WeatherTRAK Customer Service at (800) 362- 8774 to resolve any ET Everywhere issues. **•**
- **Valve Alert.** Appears when ET plus finds a wire short (SH) or disconnected (NC) valve. Repair the shorted wire or solenoid or confirm that a wire has not been pulled from its termination. Rerun valve test to clear alert. **•**

# **9 Usingthe Rain Pause Feature**

You can set a RAIN PAUSE to suspend scheduled irrigation from 1 to 14 days. Days count backward (displaying remaining RAIN PAUSE days) at midnight of each new day. Here's how to set a RAIN PAUSE:

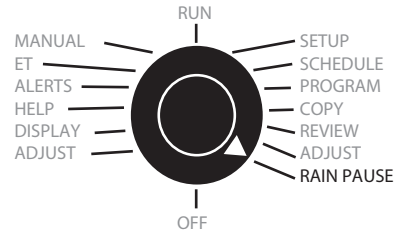

Turn the function knob to RAIN PAUSE. The following appears: •

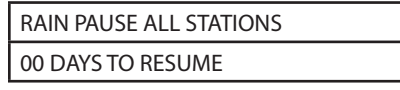

- Use the lower line knob to select a RAIN PAUSE of 1 to 14 days. •
- You may receive an automatic RAIN PAUSE from the ET Everywhere service after heavy rainfall (more than 1/8" of rain within a 24-hour period). •

# **10 Getting Help**

Detailed operating instructions are available in your Owner's Manual.

Remember, we're just a phone call away. Call WeatherTRAK Customer Service at **(800) 362- 8774**, Monday - Friday, 7AM - 6PM, and Saturday, 9AM - 2PM, Pacific Time, or visit www. weathertrak..com/support.

> Printed with soy-based inks. ©2007. Hydropoint DataSystems, Inc. All rights reserved. WTPQRG0807